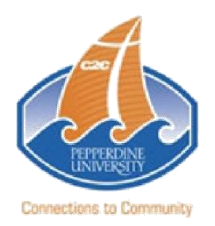

# **Financial Aid Guide for Students**

To begin, log in to WaveNet (https://wavenet.pepperdine.edu) and click the "Student Center" link below the Student Services tab. (If you forgot your login information, please contact the Information Technology Help Desk at 310-506-HELP.)

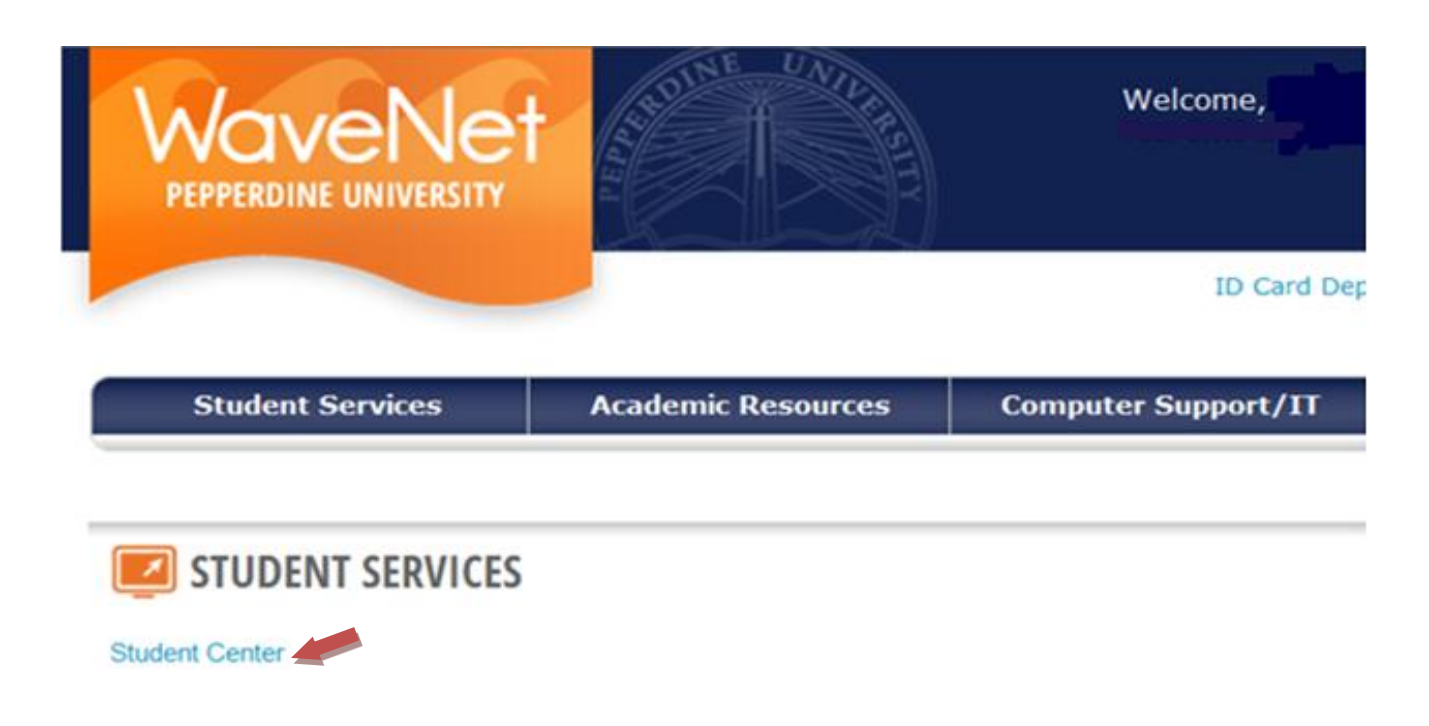

# *Step 1: View financial aid award eligibility:*

The Award Summary page displays the types and amounts of financial aid that you are eligible to receive. You may return to this page at any time.

**In the Finances section, click on the** *View Financial Aid* **link.**

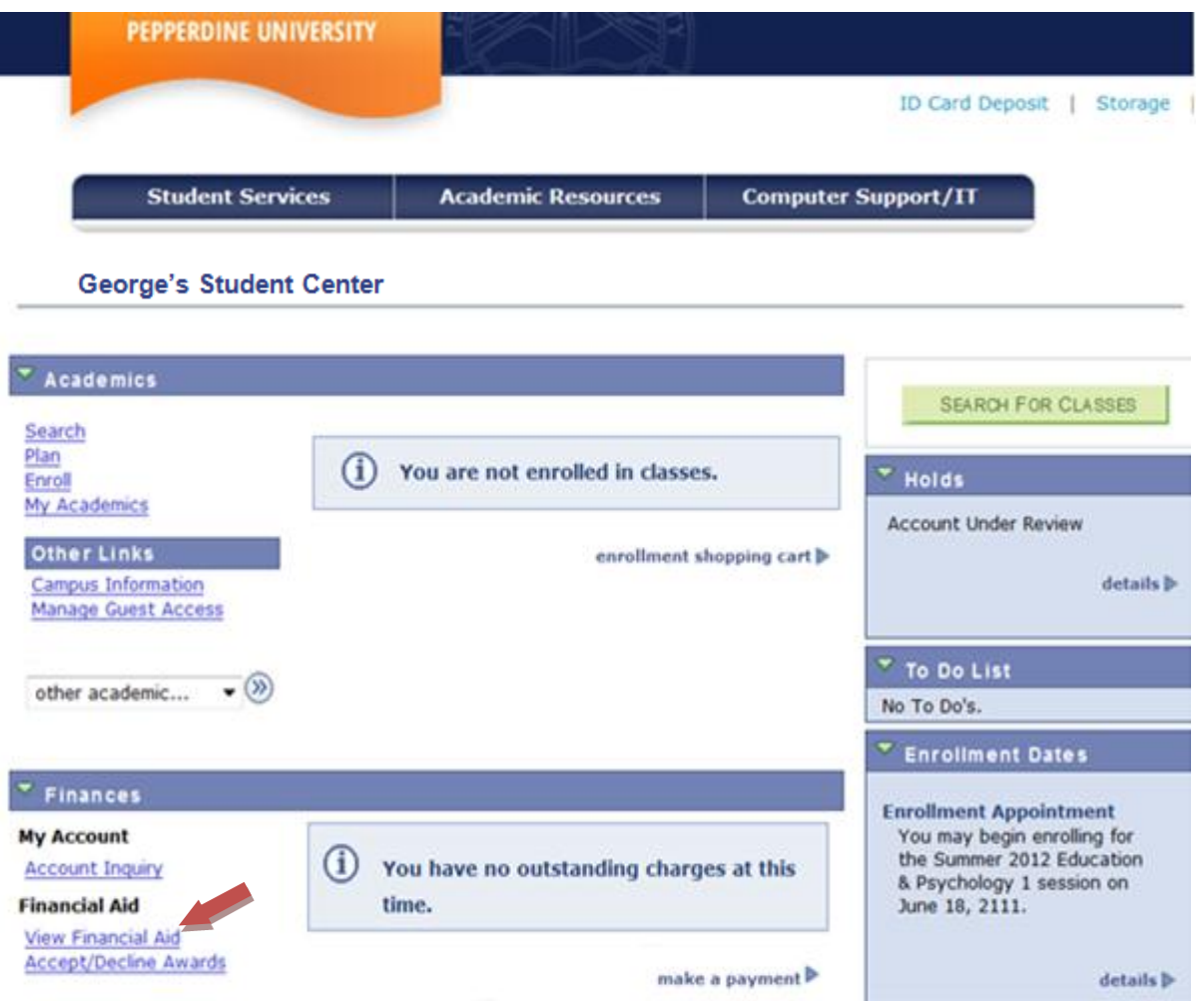

 **Click the current Aid Year (for example, select 2013 for 2012-13) to access the Award Summary page.**

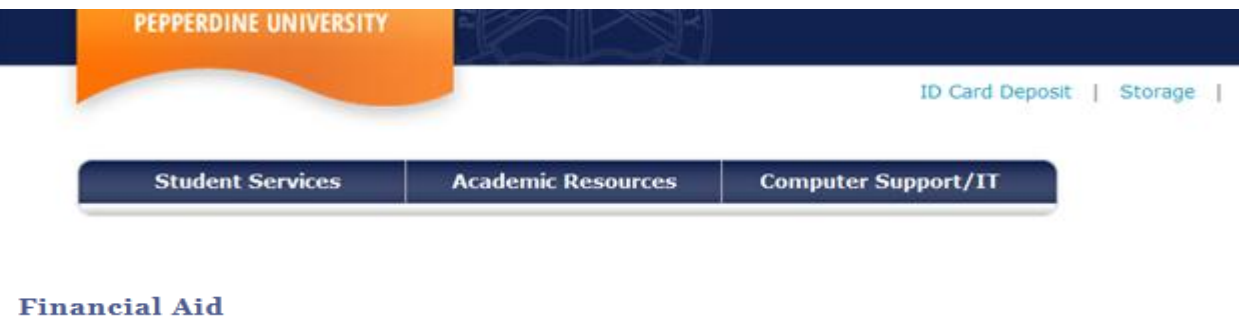

# **Select Aid Year to View**

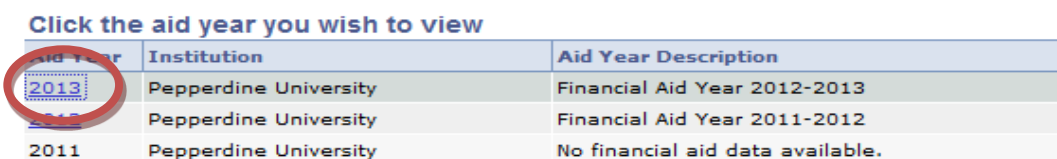

Aid years listed indicate your access to eligibility information regarding your Financial Aid Application.

You may review your financial aid award eligibility by year and/or by term.  $\bullet$ 

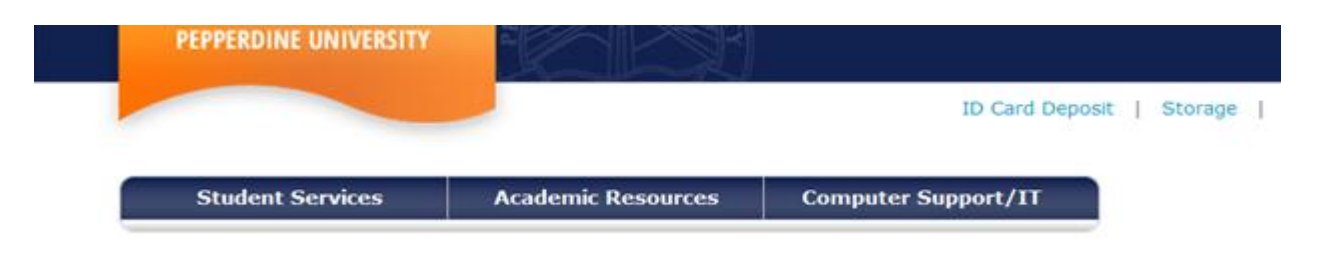

# **Financial Aid**

## **Award Summary**

### Financial Aid Year 2012-2013

Select the term hyperlinks below to see more detailed information.

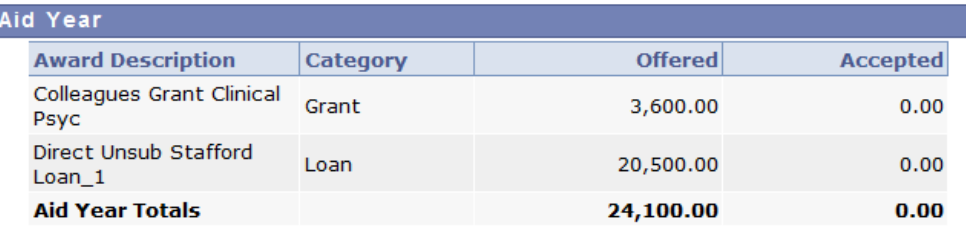

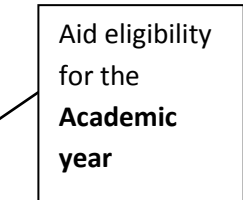

Currency used is US Dollar.

**Estimated Cost of Attendance** 

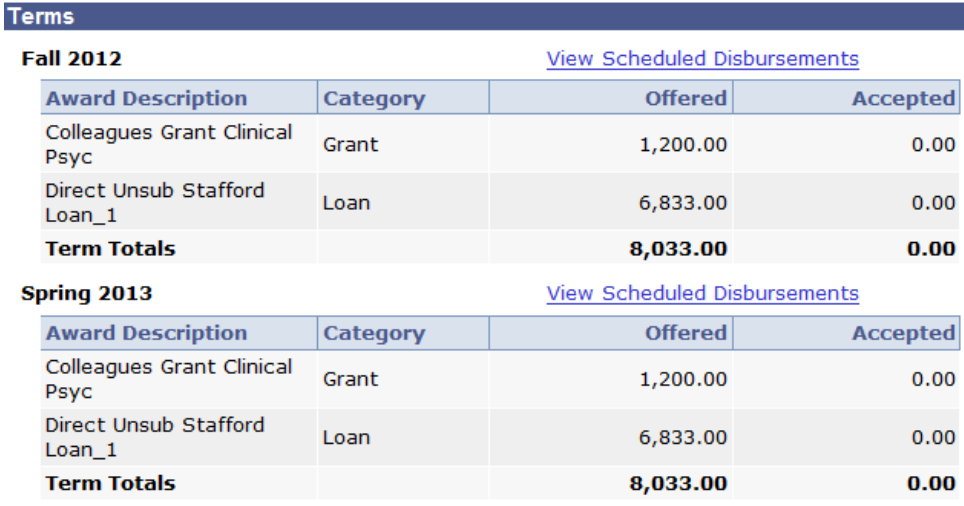

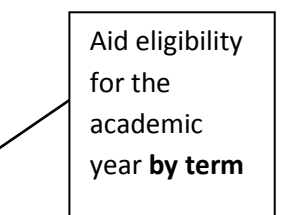

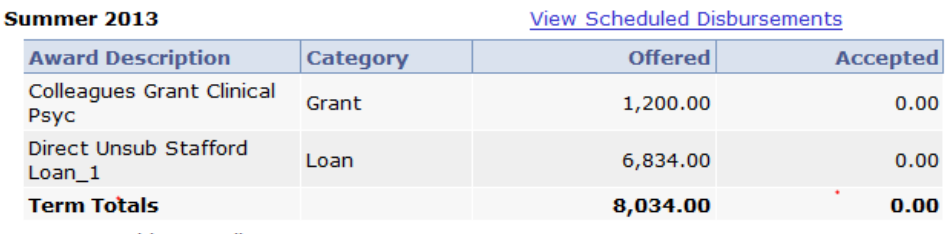

Currency used is US Dollar.

Your financial aid offer is determined from the information provided in your application. If there is no financial aid displayed your application may be in progress. Please return later for updates.

#### **Estimated Cost of Attendance**

Return to Aid Year Selection

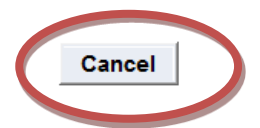

- **NOTE: Please note the TERMS for which you have been awarded aid (e.g., Fall, Spring, Summer). If you will enroll in more or less terms than are indicated, please do NOT accept your aid and contact the GSEP Financial Aid Office at [gsepfaid@pepperdine.edu](mailto:gsepfaid@pepperdine.edu) or 310-568- 5775. We will revise your financial aid awards for the correct number of terms, and you can then accept your awards.**
- **Press "Cancel" to return to the main page to accept or decline your award.**

### *Step 2: Accept (or decline) financial aid awards:*

You must indicate whether you want to accept, decline or reduce each financial aid award before your aid can be processed by the Financial Aid Office.

**While on the main page of your Student Center, click the** *Accept/Decline Awards* **button.**

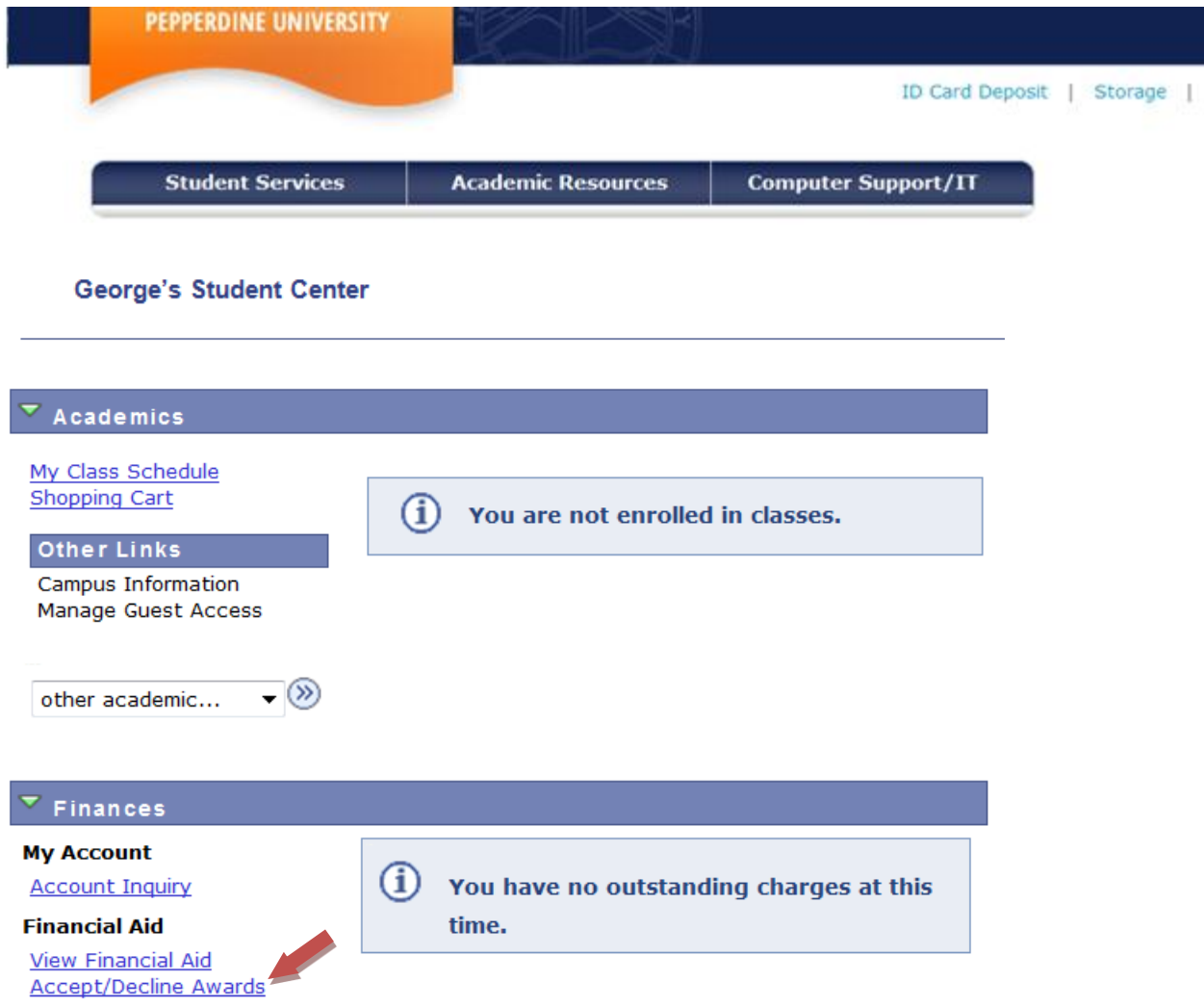

Click on the current aid year to access the Accept/Decline page.  $\bullet$ 

#### **Financial Aid**

### **Select Aid Year to View**

#### Click the aid year you wish to view

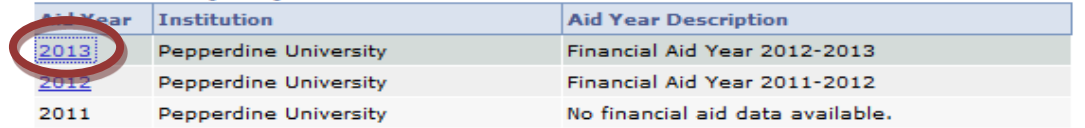

Aid years listed indicate your access to eligibility information regarding your Financial Aid Application.

 **Click the** *accept all* **or** *decline all* **box and select update. Please note that this option does not allow you to reduce the amount of loan funding. If you would like to accept your loan, and reduce the amount you wish to borrow, proceed to the next step.** 

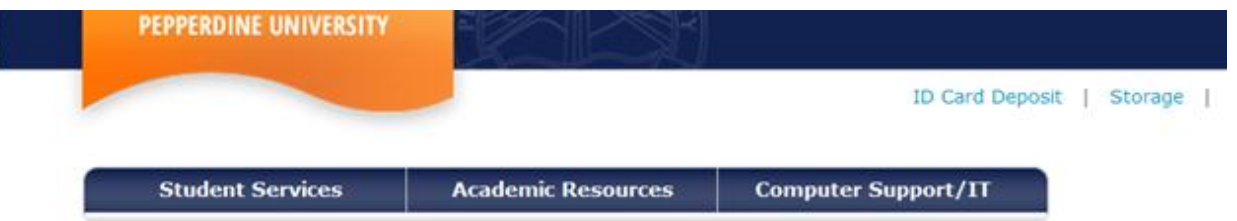

# **Financial Aid**

## Financial Aid Year 2012-2013

You are eligible to receive the awards listed below. Please review each award and corresponding message. You may Accept and/or Decline any or all of the awards that are currently available.

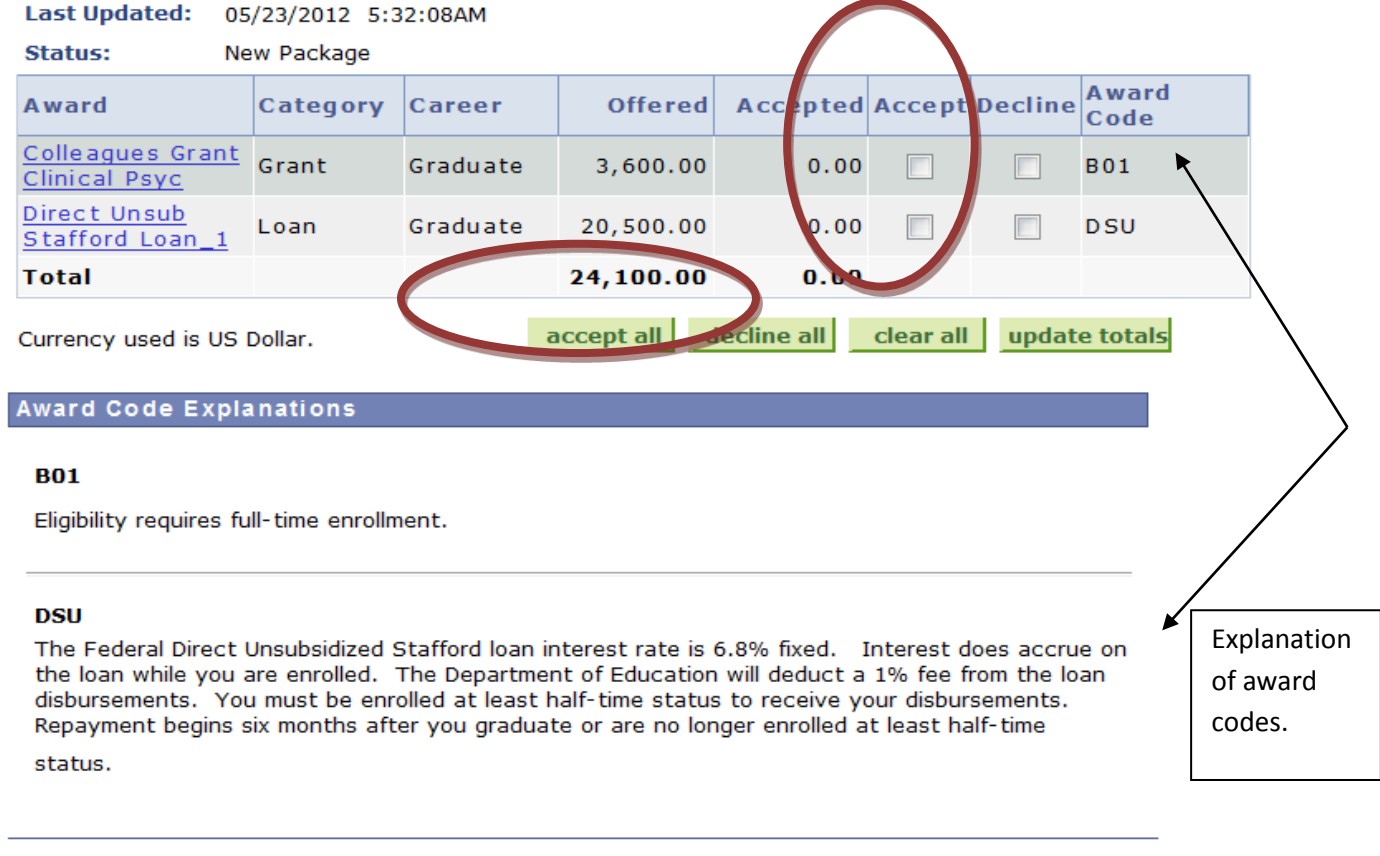

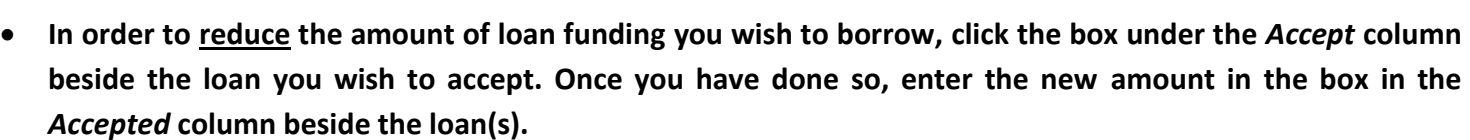

**SUBMIT** 

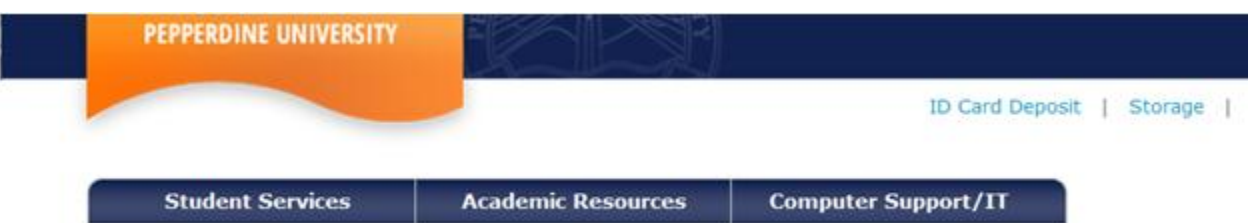

# **Financial Aid**

# Financial Aid Year 2012-2013

You are eligible to receive the awards listed below. Please review each award and corresponding message. You may Accept and/or Decline any or all of the awards that are currently available.

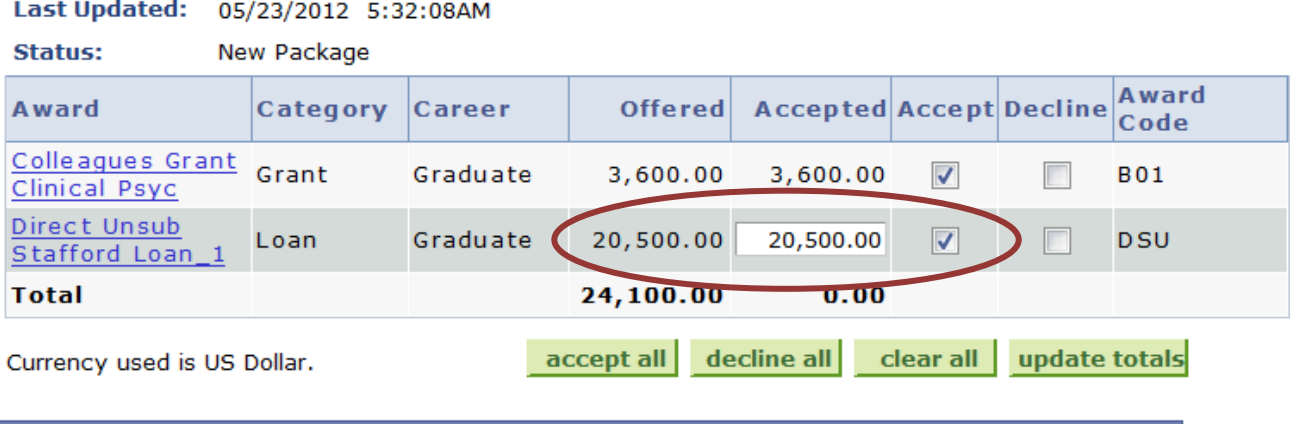

# **Award Code Explanations**

#### **B01**

Eligibility requires full-time enrollment.

#### **DSU**

The Federal Direct Unsubsidized Stafford loan interest rate is 6.8% fixed. Interest does accrue on the loan while you are enrolled. The Department of Education will deduct a 1% fee from the loan disbursements. You must be enrolled at least half-time status to receive your disbursements. Repayment begins six months after you graduate or are no longer enrolled at least half-time

status.

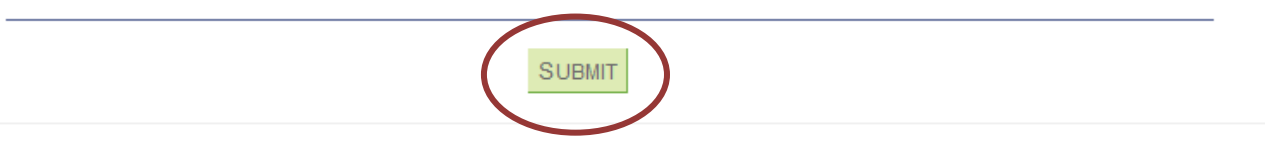

AFTER ACCEPTING OR DECLINING ALL FINANCIAL AID AWARDS, YOU MUST CLICK THE SUBMIT BUTTON AT THE BOTTOM OF THE PAGE BEFORE CONTINUING.

### *Step 3: Disclosure Statement Agreement:*

- **After you click** *Submit***, a disclosure statement with important financial aid information will display.**
- **Click** *Yes* **to indicate that you have read and understood the disclosure statement (if you click** *No* **your information will not be processed).**

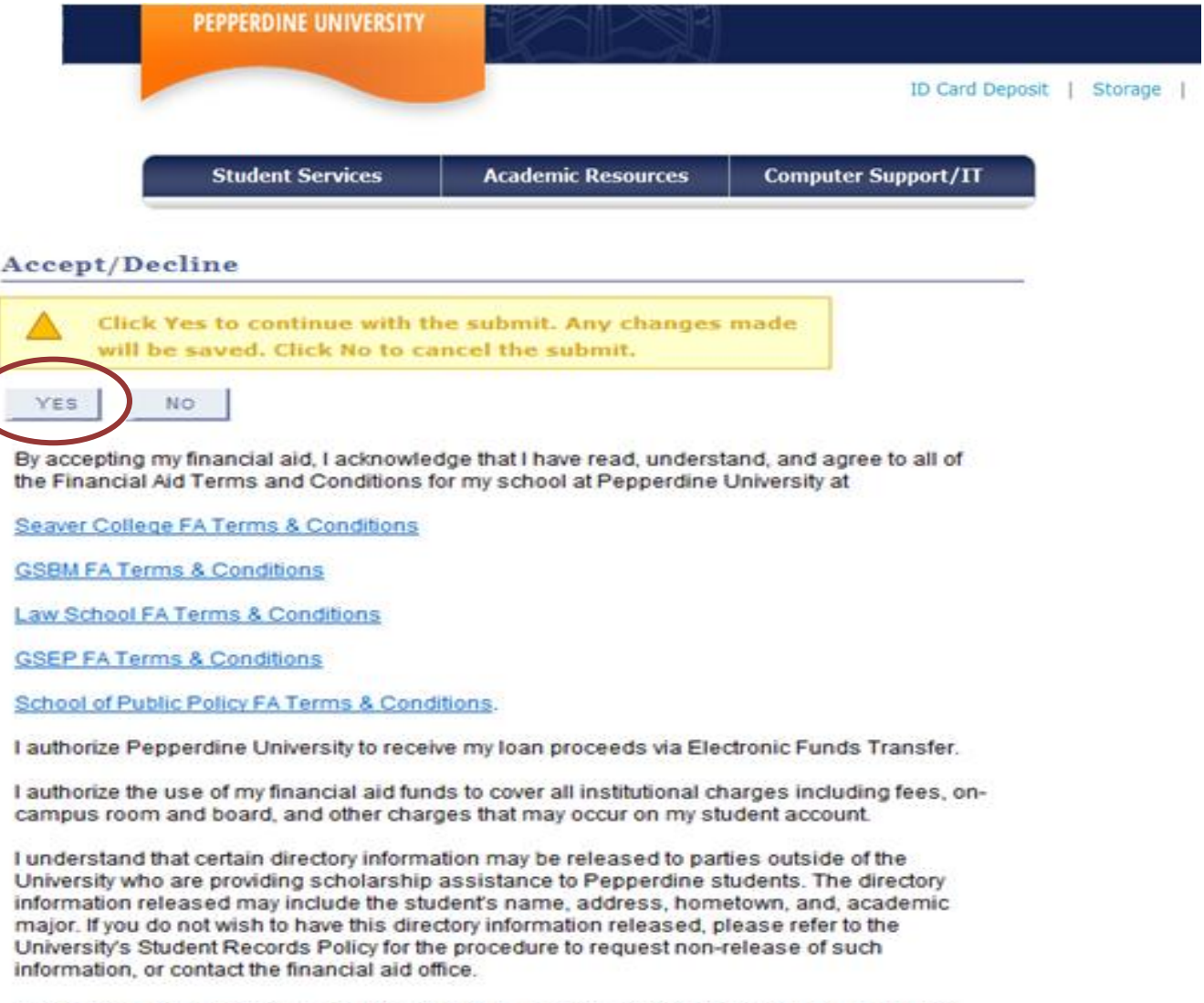

I understand that if I do not return to Pepperdine, all unearned aid funds will be returned and may result in unpaid Pepperdine charges. I agree to pay any unpaid charges that may accrue as a result of a federal refund calculation.

I authorize Pepperdine University to credit my student account with a post-withdrawal disbursement(s) for charges other than current tuition including minor prior year charges.

I understand that this authorization can be rescinded or changed at any time during my period of enrollment.

The following applies to eligible teaching credential and undergraduate students only:

I authorize Pepperdine University to use federal (Title IV) and state (Cal Grant) funds to cover institutional charges. I understand that the full amount of these funds will be applied to my student account.

I understand that I have the right to request the Cal Grant B Access and Cal Grant B Books & Supplies portions to be issued directly to me. I understand that if I request the direct payment, I am responsible for any outstanding balance on my student account.

**After you have clicked Yes, you will receive confirmation of your submission.**

# *Step 4: Direct Loan Master Promissory Note (MPN – loan application):*

• If you accepted student loan funding, you are required to complete a Direct Loan Master Promissory Note (loan application) online at [https://studentloans.gov.](https://studentloans.gov/) Please keep in mind that only first time borrowers at GSEP are required to complete a Direct Loan Master Promissory Note.

# *Step 5: Entrance Counseling:*

• If you accepted student loan funding, you are also required to complete Entrance Counseling online at [https://studentloans.gov.](https://studentloans.gov/) Please keep in mind that only first time borrowers at GSEP are required to complete Entrance Counseling.